# **HP836IV 8 in 1 AV to ISDB-T Encoder Modulator**

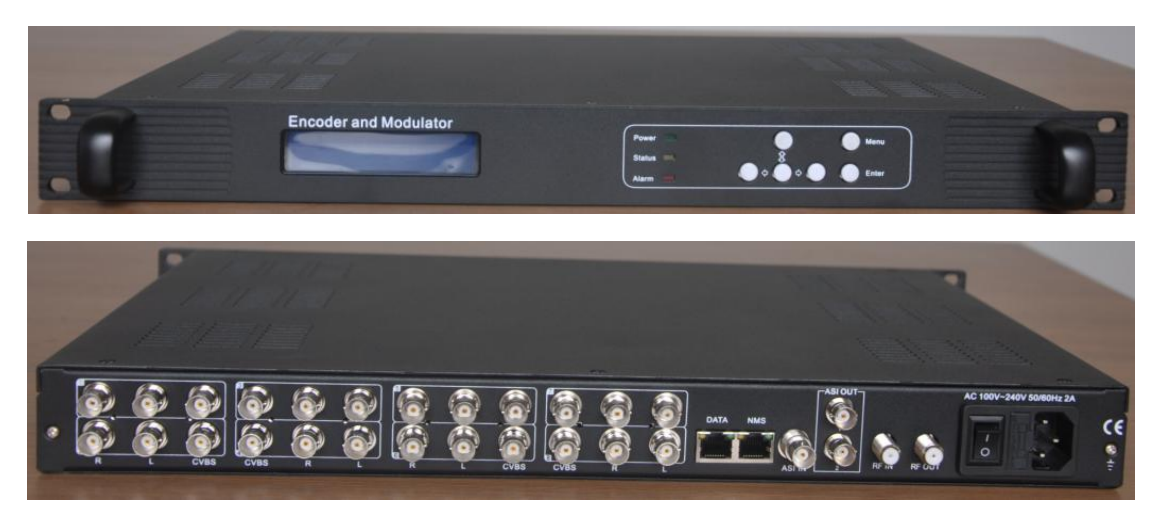

### **1.Outline**

HPS836IV 8 in 1 SD encoder modulator is a professional SD audio & video encoding and multiplexing device with powerful functionality. It has 8 channel CVBS input interfaces, supporting MPEG2 code format. This device can simultaneously encode 8 channel SD programs; moreover, it has an ASI input and can multiplex the input TS with the 8 encoded SPTS to generate a MPTS output. Also, the PSI/SI information can be inserted into SPTS output. In conclusion, its high integrated and cost effective design makes the device widely used in varieties of digital distribution systems such as CATV digital head-end, satellite and terrestrial digital TV, etc.

# **2.Specifications**

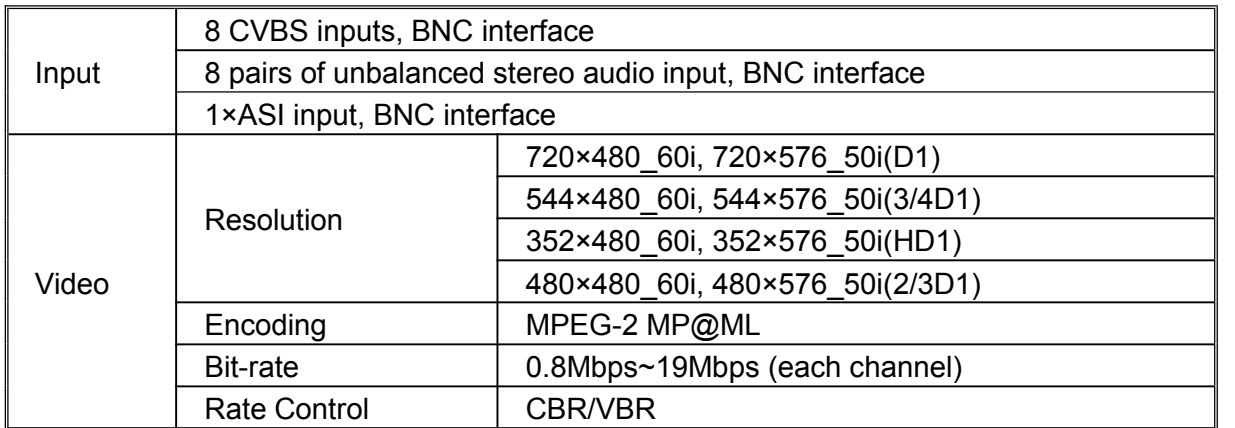

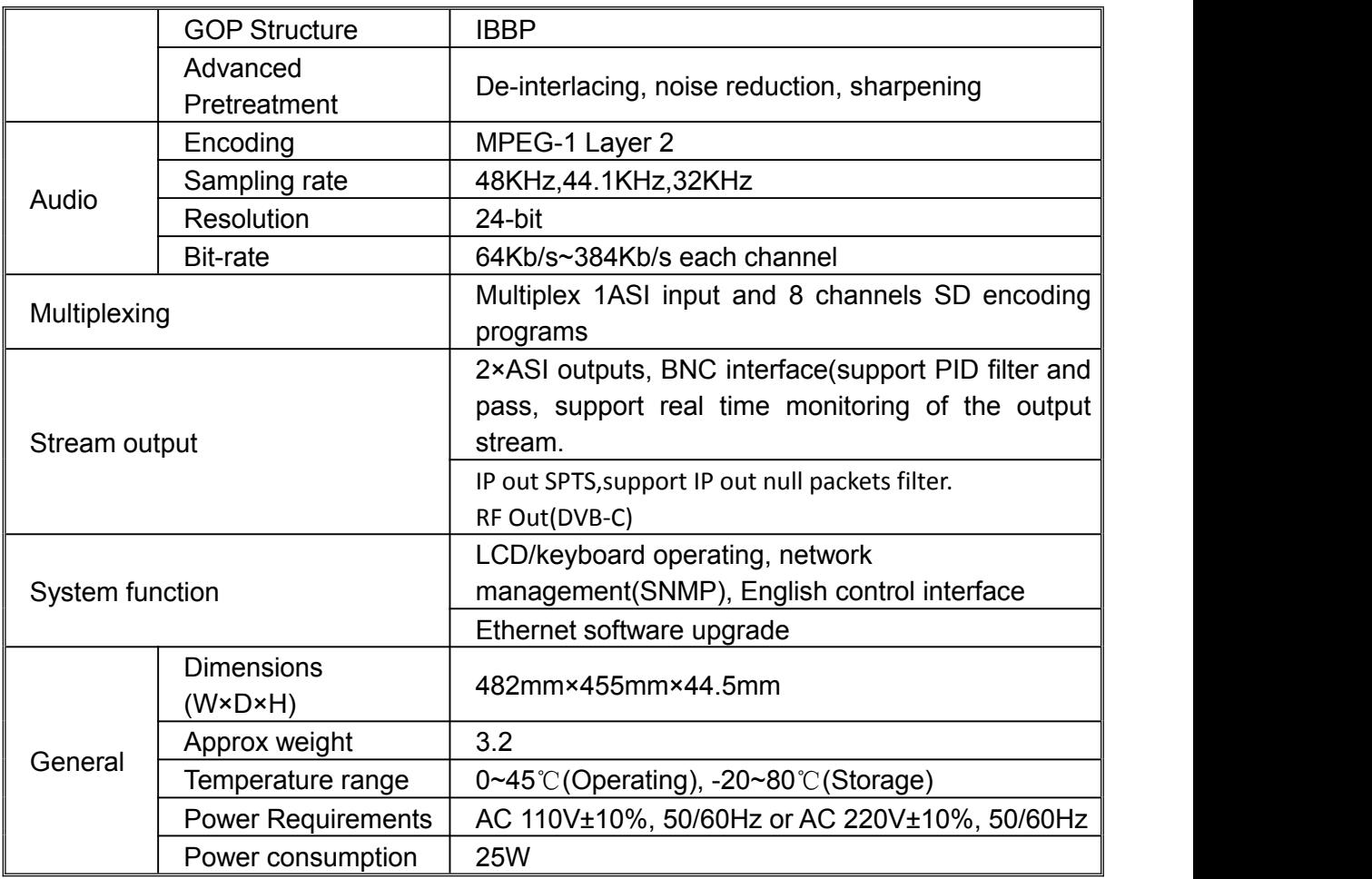

# **3. Appearance and Description**

A、Front Panel

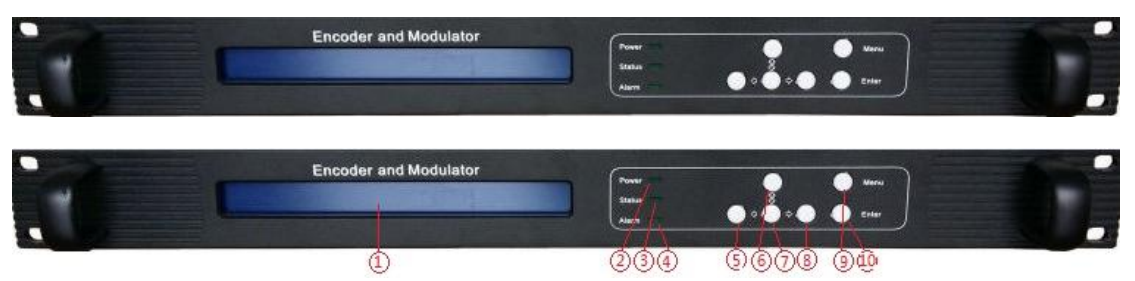

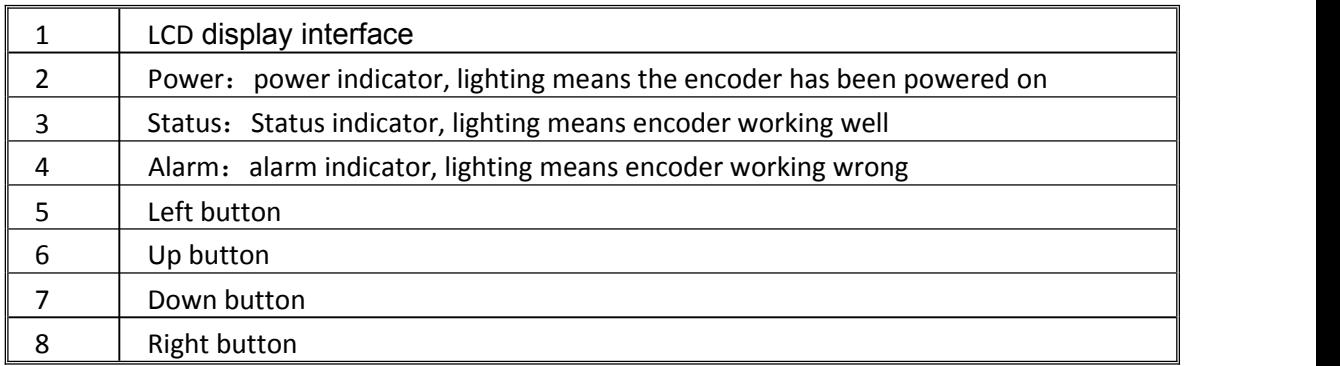

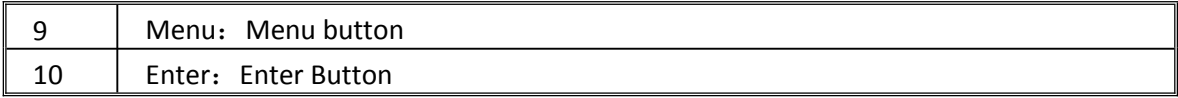

#### B、Back Panel

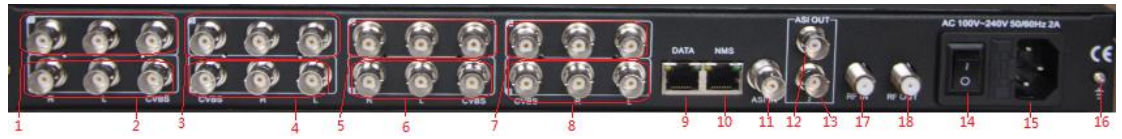

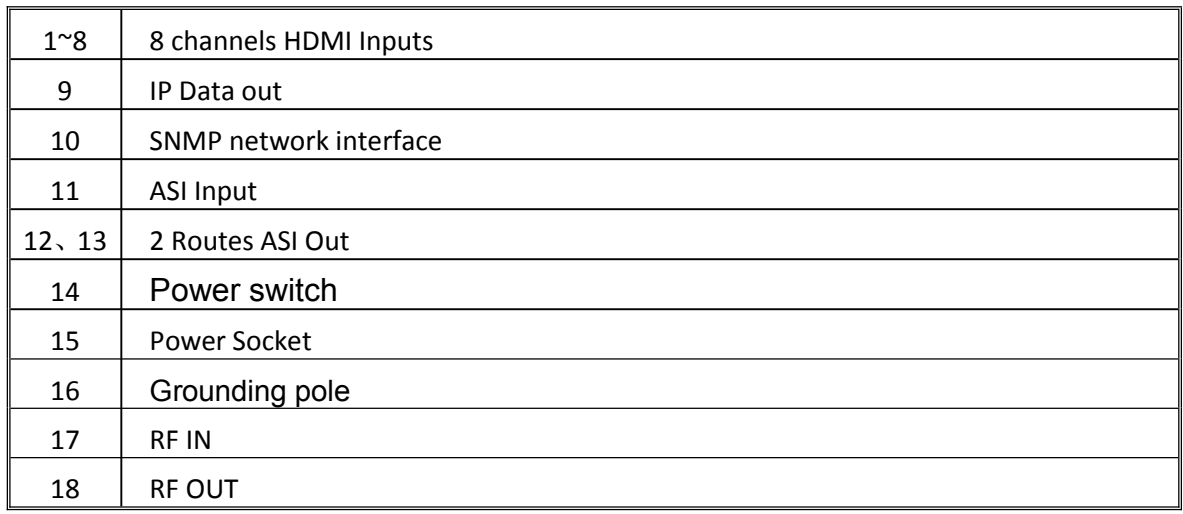

## **4. Operation**

# **Keyboard Function Description:**

MENU: Canceling presently entered value, resuming previous setting; Return to previous menu.

ENTER: Activating the parameters which needs modify, or confirming the change

after modification.

LEFT/RIGHT: To choose and set the parameters.

UP/DOWN: Modifying activated parameter or paging up/down when parameter is inactivated.

Device Unlock: Press Enter button for 3 seconds

#### A、Buttons, LCD operation

1、Power and turn on the encoder

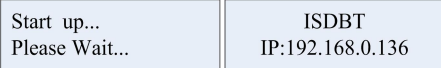

#### 2、Menu 1

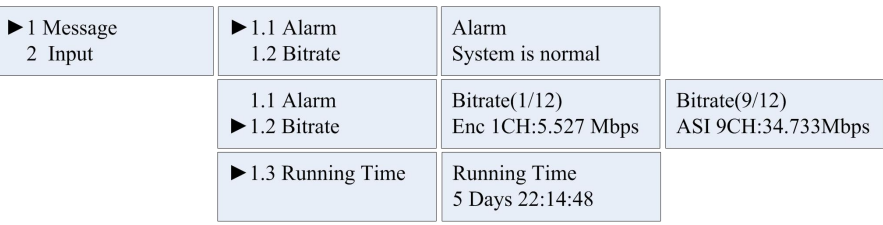

Test 8 channels HDMI signal input, video lock or unlock, encoding or not

### 3、Menu 2

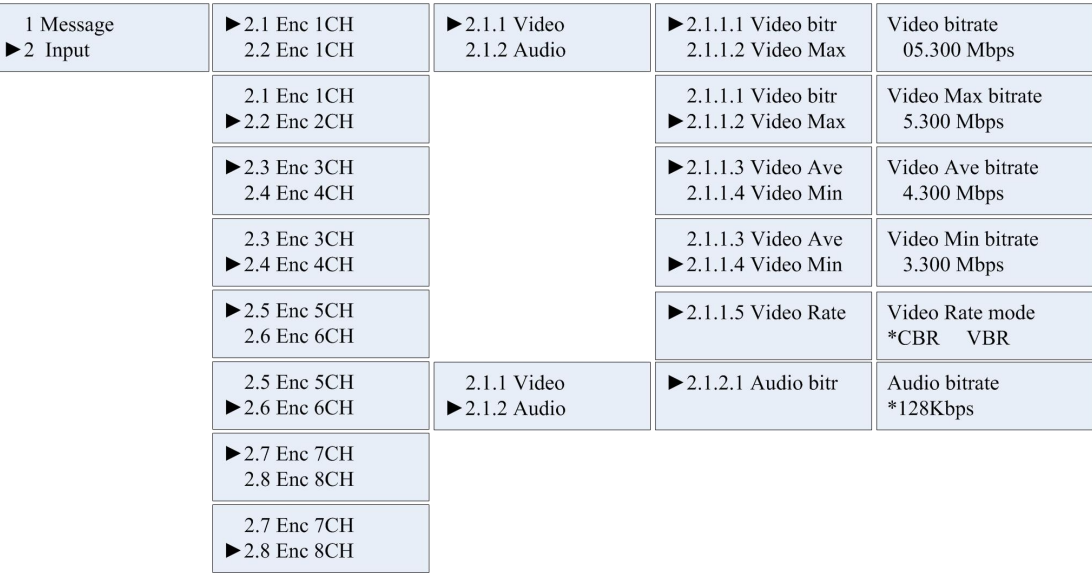

Parameters setting of 8 channels

4、Menu 3

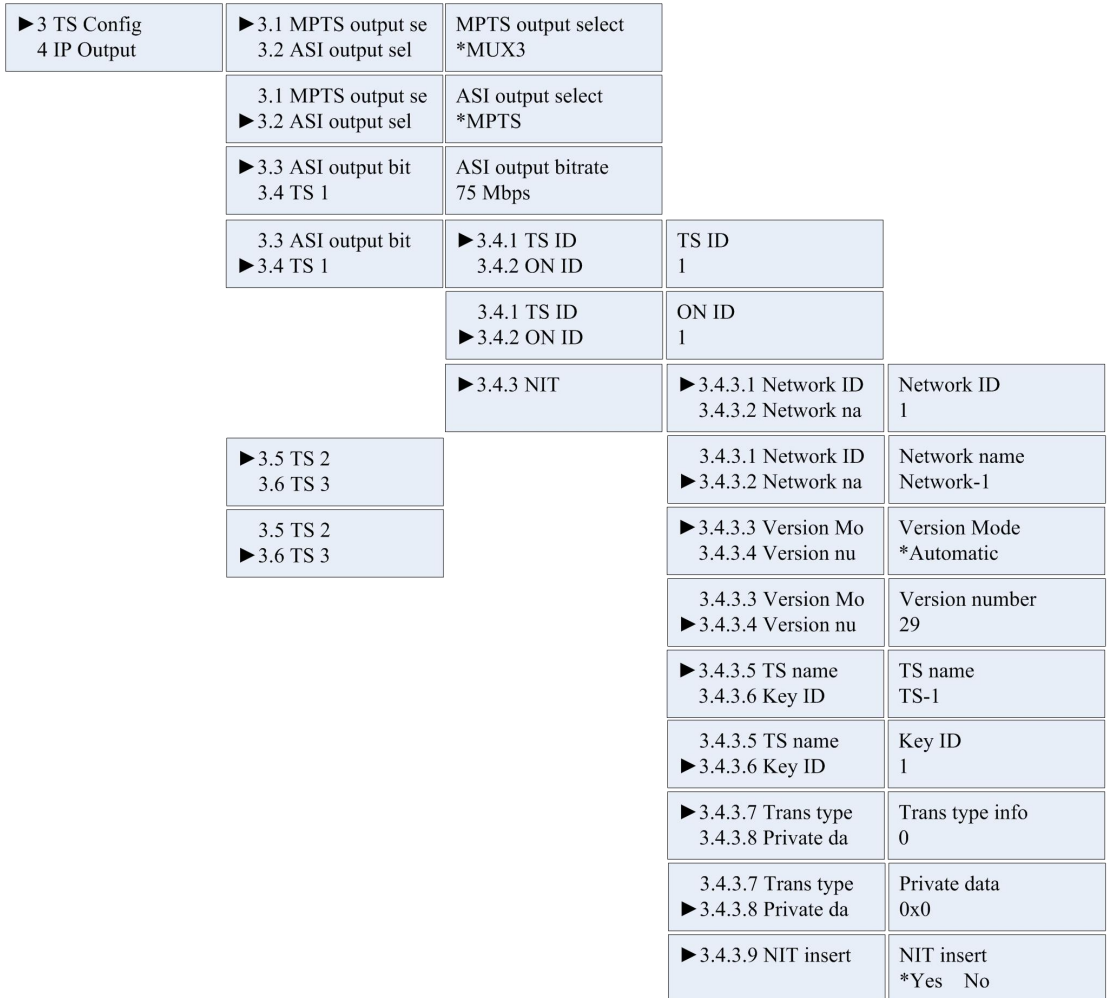

### TS setting and parameters setting of each carriers

### 5、Menu 4

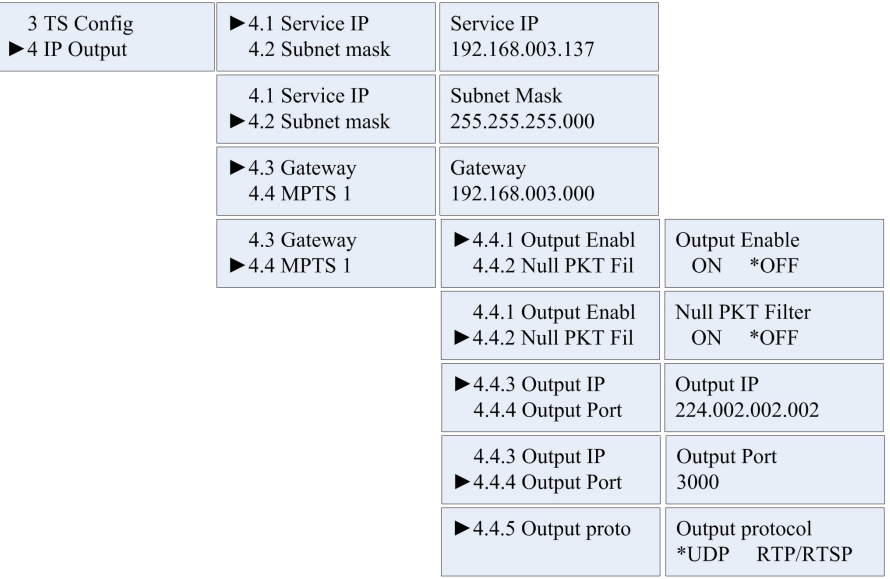

### IP setting of 8 channels

6、Menu 5

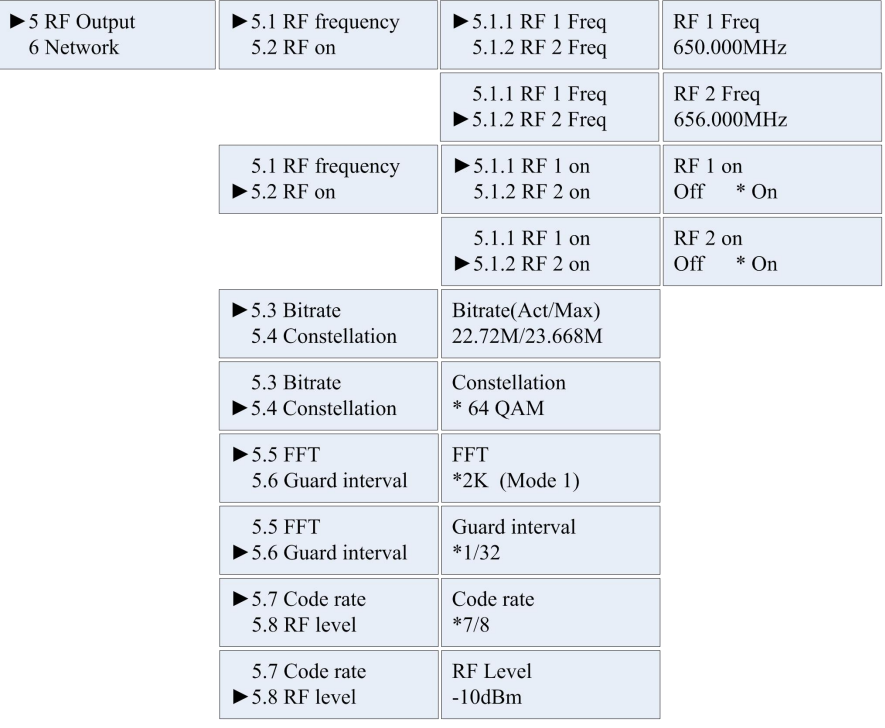

### RF parameters setting.

#### 7、Menu 6

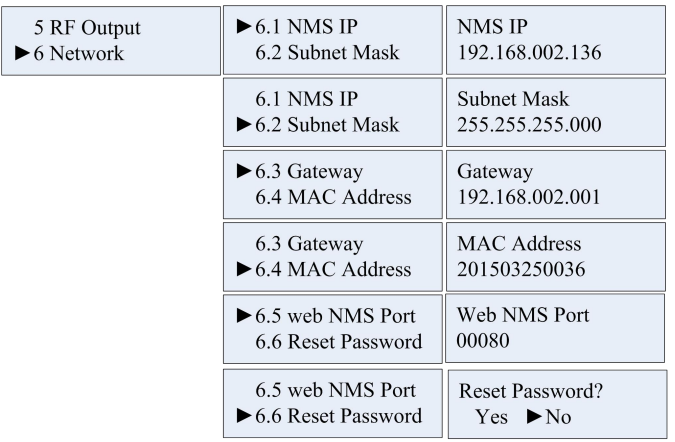

Network parameters setting

8、Menu 7

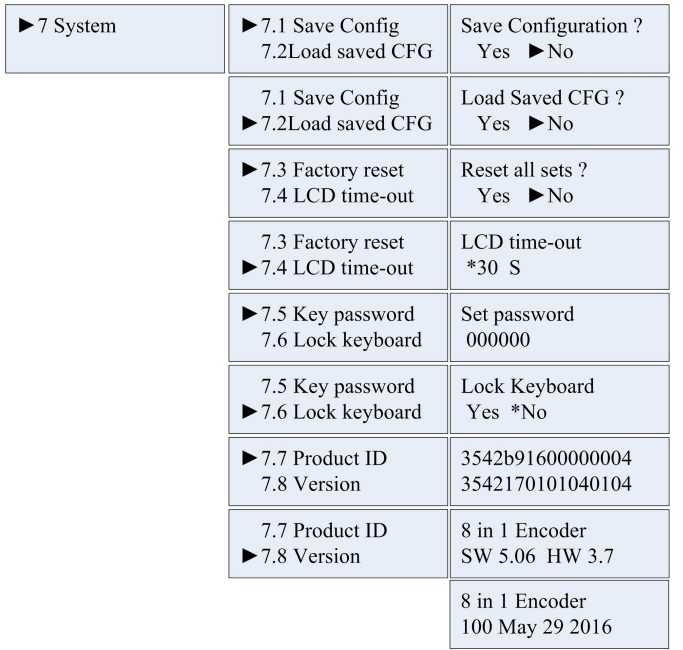

System parameters setting.

B、WEB NMS Menu operation

First set the Computer and devoice in same segment, input device IP address to browser to enter the web nms. Input user name, password(default admin)

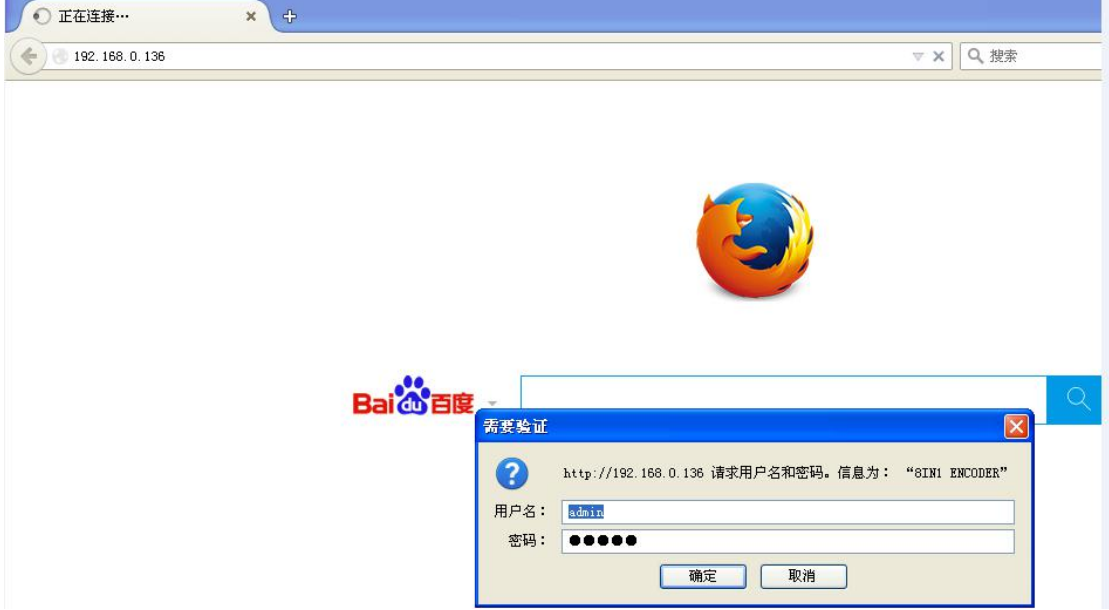

1、Message

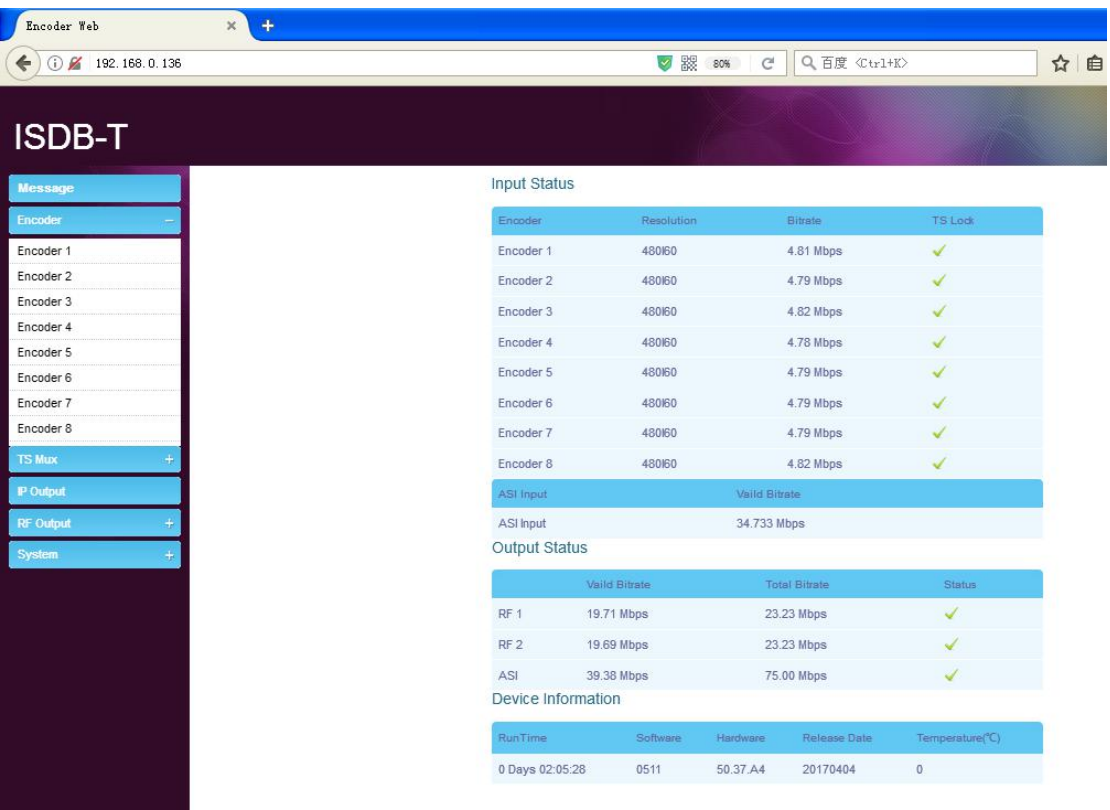

Display the encoding bit-rate, ASI input bit-rate, total bit-rate. Green indicator means device working well, Red indicator means working wrong.

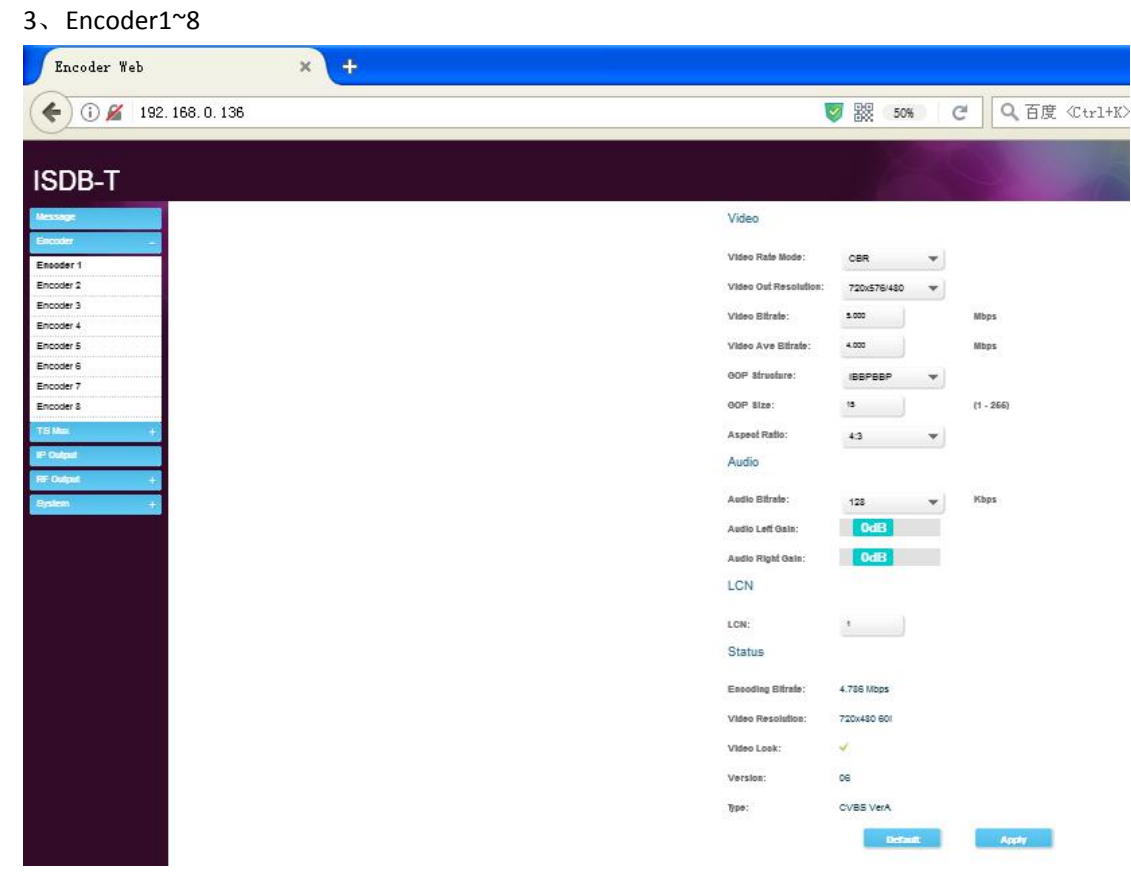

Parameters of each channel, when user change the parameters, set parameters well, and click

#### Apply to modify the parameters.

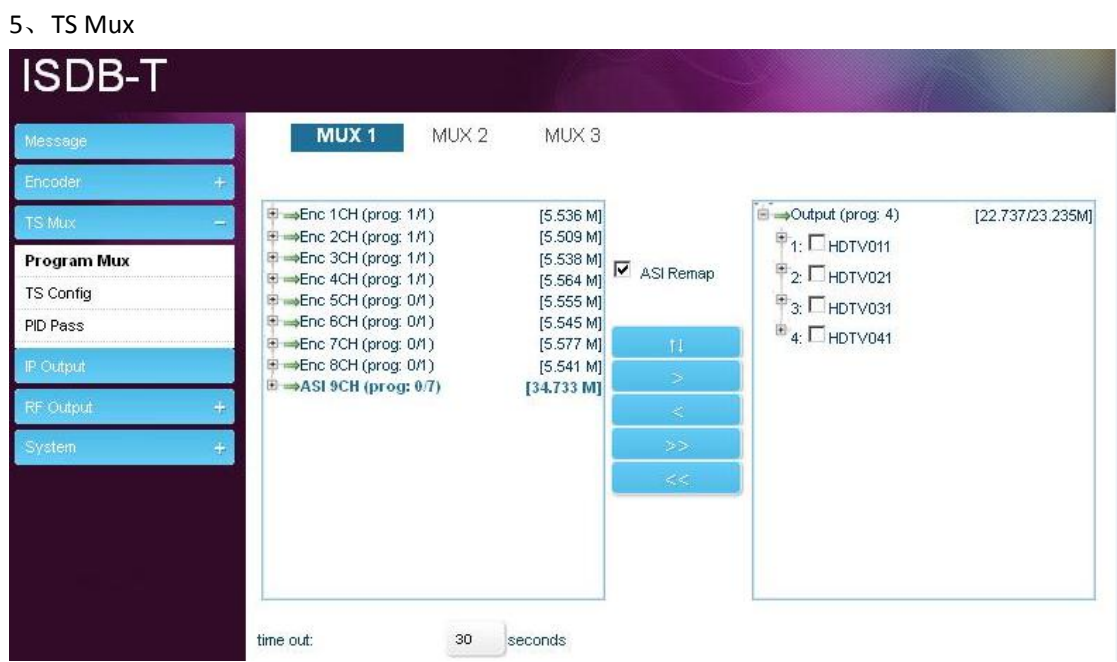

ASI input, click to refresh, seach the input ASI signal, like the following screenshot: Multiplex the programs of ASI input, choose the programs, and click  $\Box$  to multiplex the program to the output. If user need to delete the program which has been multiplexed, choose the program from the output, click  $\Box$  to cancel the program, like the following screenshot: If user need to modify the info of Output Program, click the program name, like the "Digital 1", after user modified the parameters, click Save to modification. Like the following screenshot:

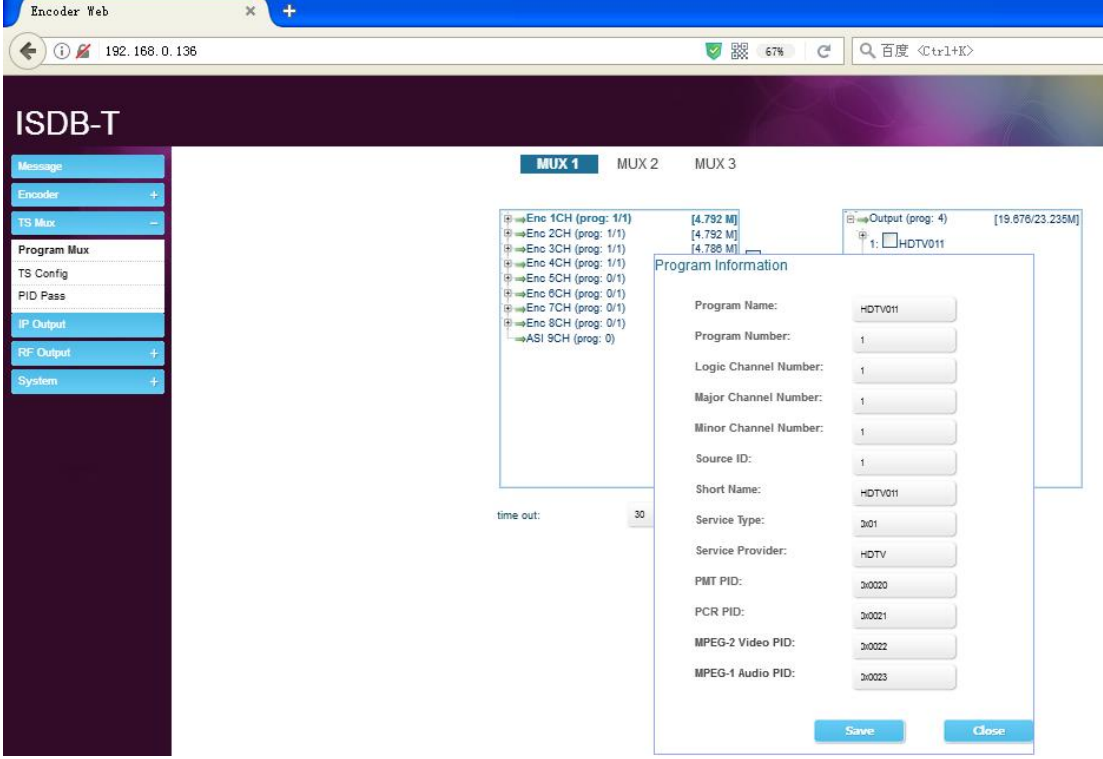

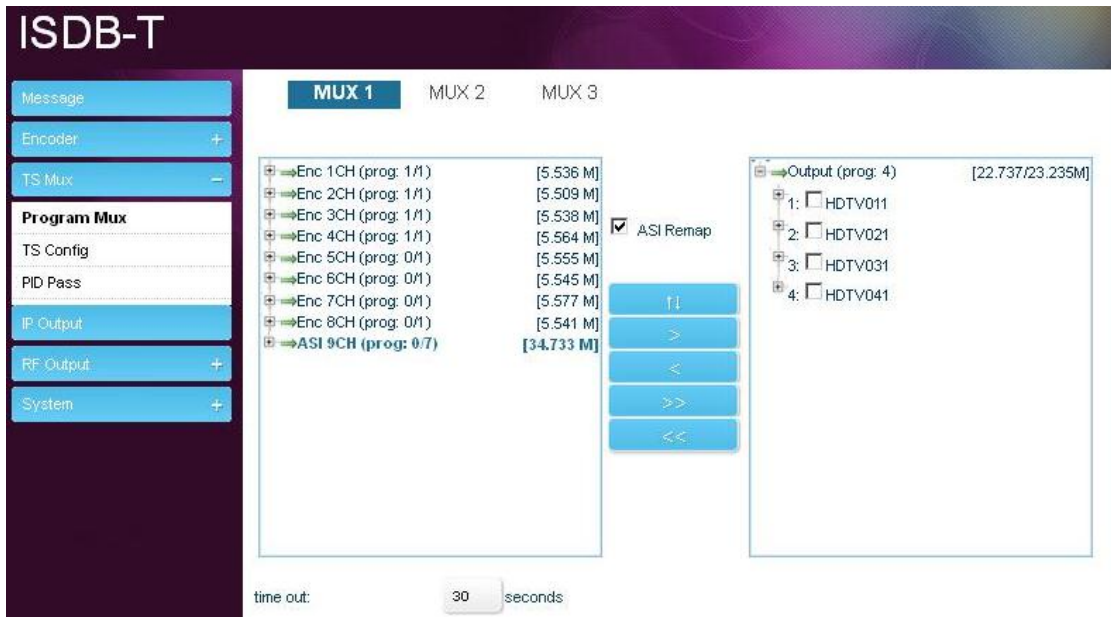

Choose the output carrier first(Output 1, Output 2, Output3, Output4), and then choose the programs to output by the carrier

6、TS Config

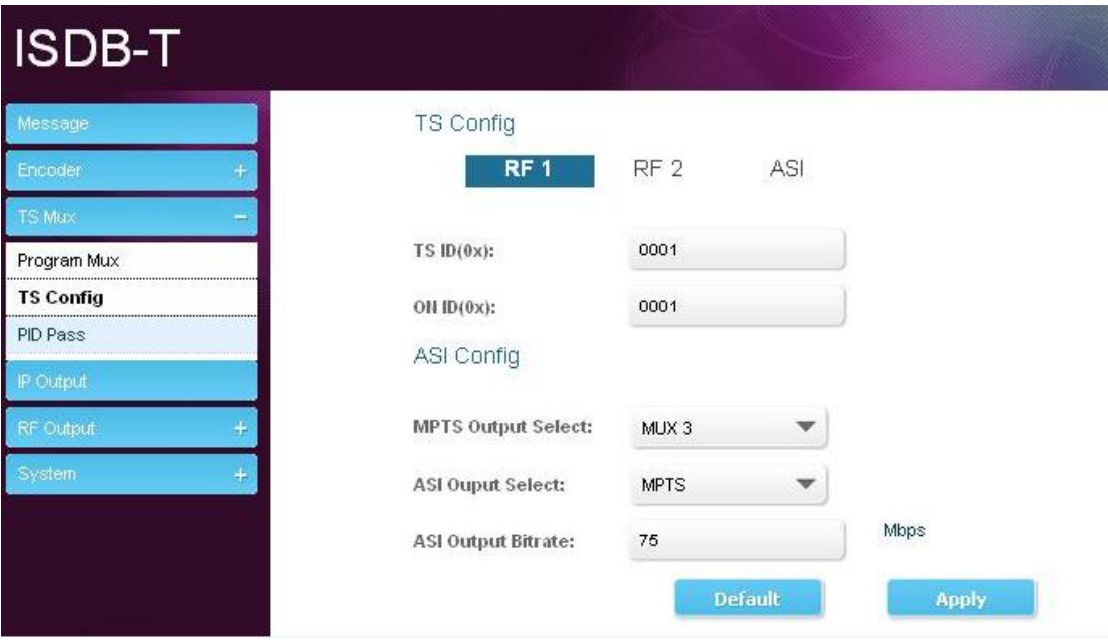

PID Pass

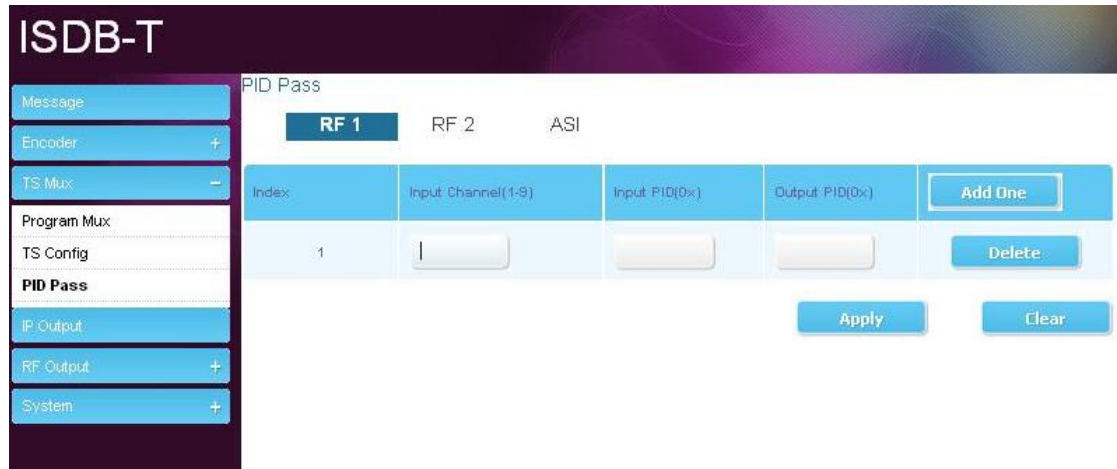

### ASI Output choose

7、IP Output

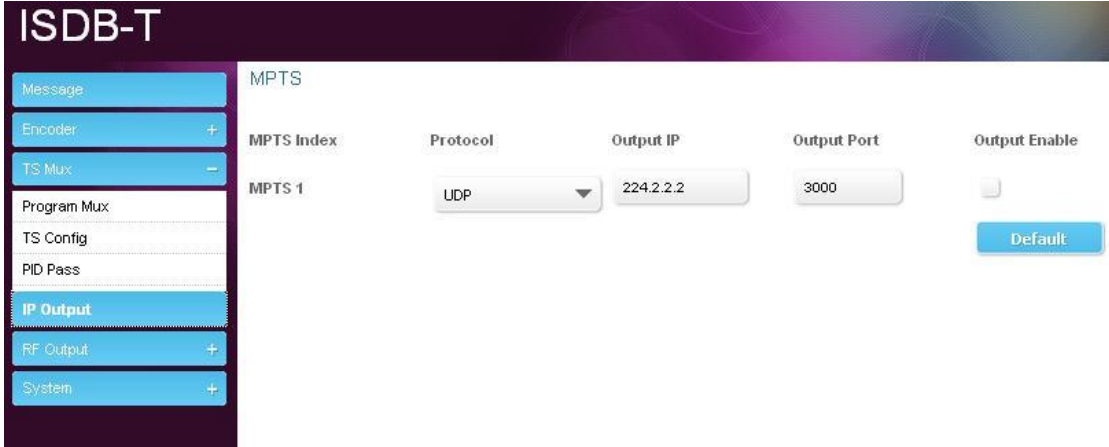

IP output, parameters setting like the above screenshot.

8、RF Output、Modulator

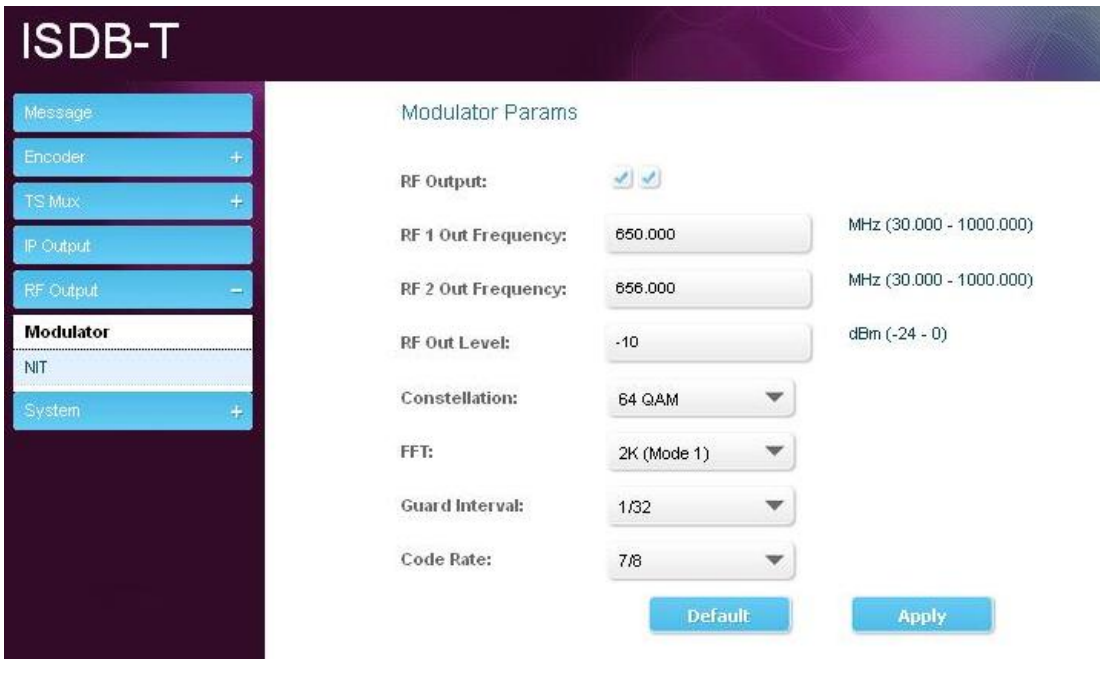

9、RF Output、NIT

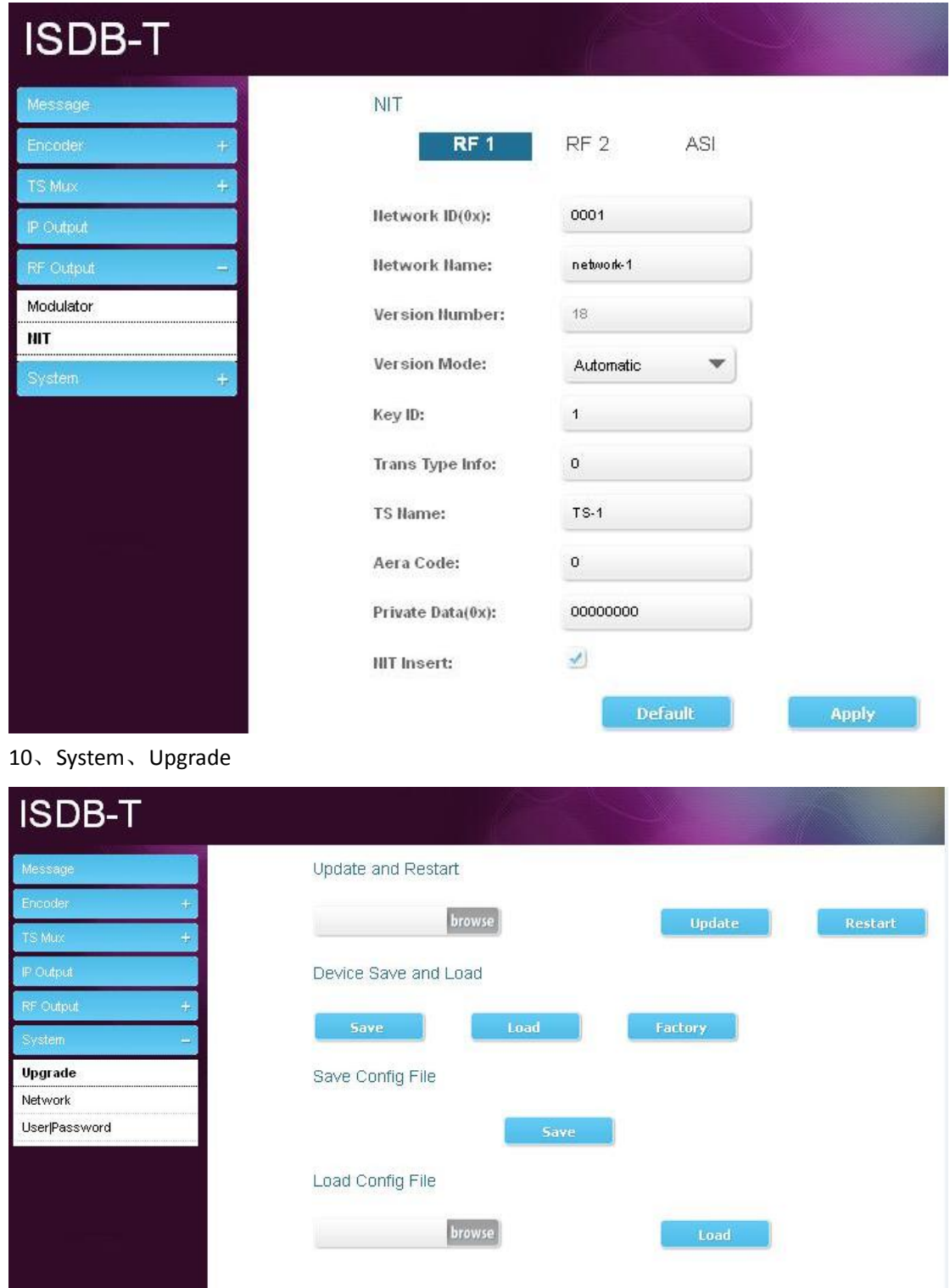

**After parameters been modified, user must click "Save" to save the parameters. (when user do the device upgrade, cannot do the operation wrong, or the device may work wrong)** 11、Network

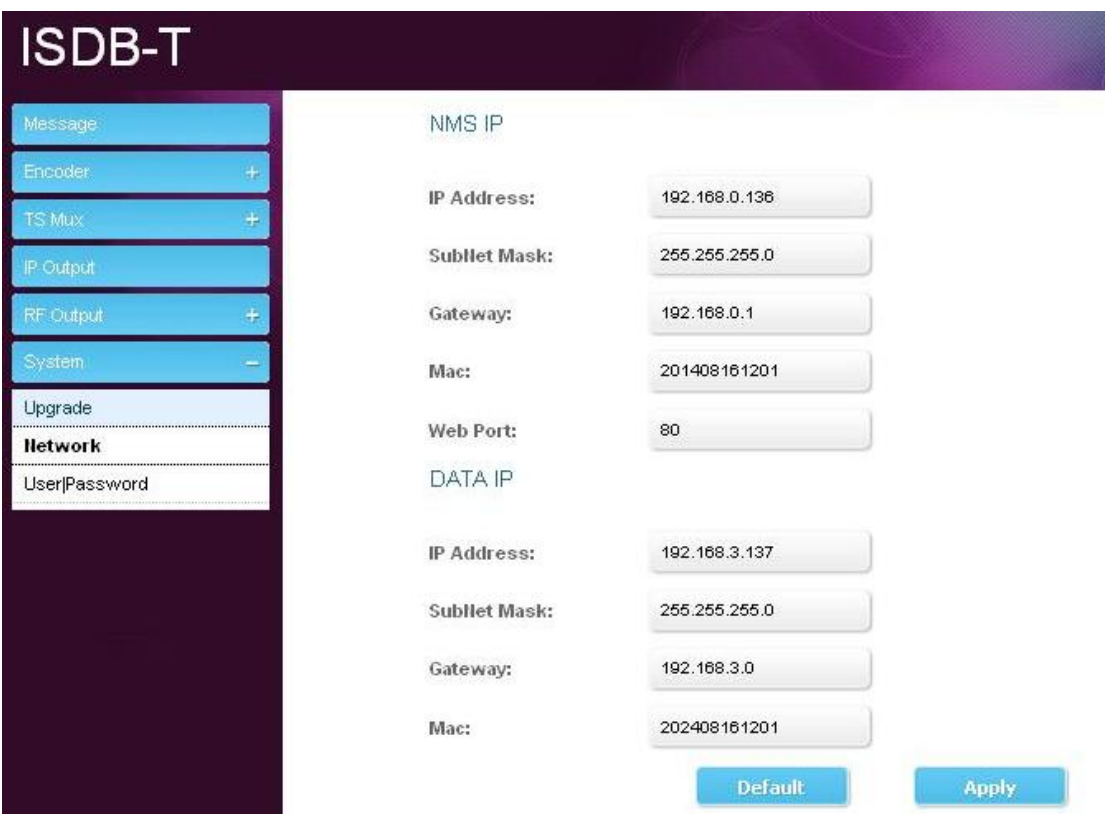

Modify the device and computer communication IP info.

12、User|Password

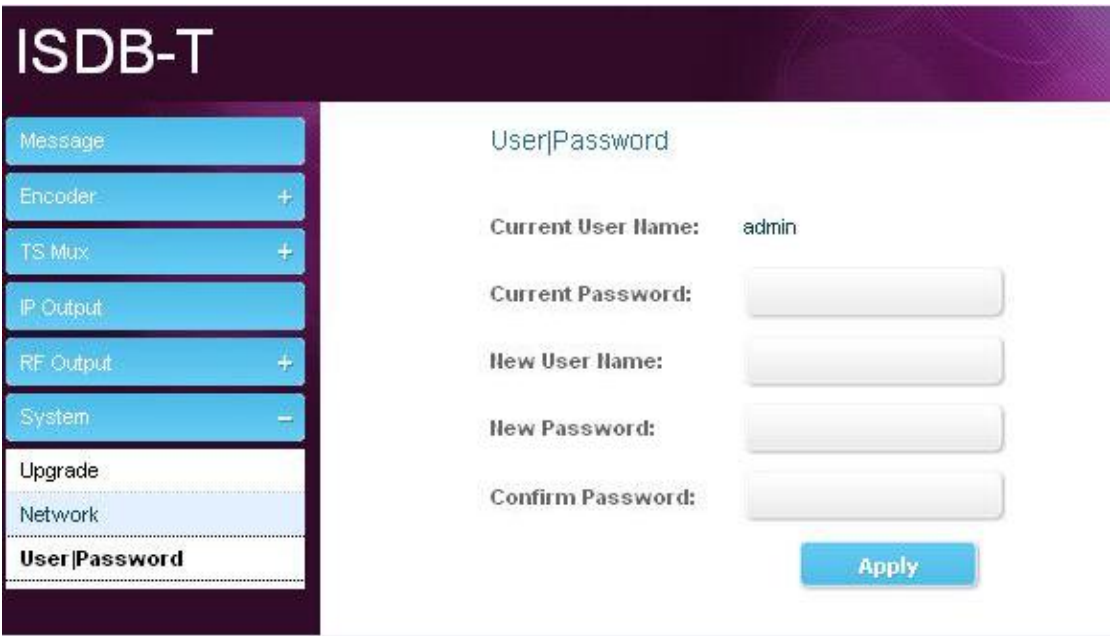

Modify the User name and password of web nms.